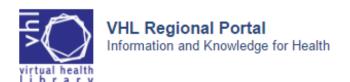

## VHL SEARCH QUICK GUIDE <a href="http://bvsalud.org/en/">http://bvsalud.org/en/</a>

| How to                                                                       | Example                                                                          | Instruction                                                                                                    |
|------------------------------------------------------------------------------|----------------------------------------------------------------------------------|----------------------------------------------------------------------------------------------------|
| Start the search                                                             | INFANT MORTALITY BRAZIL  SEARCH  Advanced search  DeCS/MeSH                      | Access the VHL Regional Portal <a href="http://bvsalud.org/en/">http://bvsalud.org/en/</a> and type one or more words or phrases in the search box and click the button SEARCH. |
| Search for phrases or compound terms                                         | "INFANT MORTALITY" BRAZIL  P Advanced search DeCS/MeSH                           | Type phrases or compound terms in quotes " "                                                                                                    |
| Search for word derivations from a radical (truncation)                      | "INFANT MORTALITY" BRAZIL\$  SEARCH  P Advanced search DeCS/MeSH                 | Use the symbol \$ or * after the word radical.  Note: This resource cannot be used                                                                                              |
|                                                                              | Brazil <b>\$</b> = Brazil , Brazilian, etc.                                      | with phrases or compound terms in quotes.                                                                                                    |
| Two or more words or phrases must be                                         | "INFANT MORTALITY" BRAZIL\$ SEARCH                                               | <b>AND</b> operator between each word or phrase.                                                                                                    |
| in the search result                                                         | Advanced search DeCS/MeSH                                                        | <i>Note</i> : the <b>AND</b> operator is a system default, which makes its use optional when typing it between terms.                                                           |
| At least one or<br>another word or<br>phrase must be in<br>the search result | "infant mortality" OR "perinatal mortality"  SEARCH  P Advanced search DeCS/MeSH | Use the <b>OR</b> operator between each word or phrase.                                                                                                    |
| Delete words or phrases from the search result                               | "INFANT MORTALITY" AND NOT BRAZIL  P Advanced search DeCS/MeSH                   | Use the <b>AND NOT</b> operator before the word or phrase you wish to delete.                                                                                                   |
| Establish the correct search order                                           | "INFANT MORTALITY" (BRAZIL OR CHILE)  SEARCH  Advanced search  DeCS/MeSH         | Use the parentheses ( ) to set the search order. Use for expressions which apply the AND and OR operators in the same search.                                                   |

Search for words and phrases on document Titles.

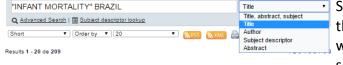

Select the **Title** field next to the search box. In this case, all words and phrases will be searched on document titles.

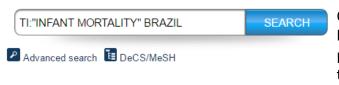

Or type the code TI followed by a colon: before the word or phrase you wish to search on the document titles.

Refine the search result

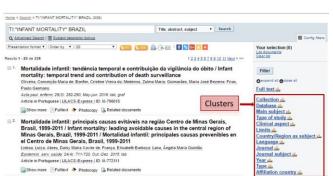

Use the filters (or *clusters*) to refine your search.

Select one or more items from one or more filters and click the FILTER button to refine your search result.

## **Search Tips**

- Begin your search with few words or phrases then use the filters to refine your search.
- Choose words or phrases which are most relevant to your search topic.
- Uppercase and lowercase letters, as well as word accentuation (Portuguese and Spanish), DO NOT make any difference in your search result.
- The search in the Subject Descriptor field MeSH/DeCS can be made in Portuguese, English or Spanish

## **About MeSH/DeCS**

DeCS — Health Sciences Descriptors is a controlled trilingual vocabulary (Portuguese, English and Spanish), an enlarged translation for MeSH — *Medical Subject Headings*. The descriptors are used to represent the subject of the indexed documents in the main health databases such as MEDLINE and LILACS.

VHL Research Quick Guide <a href="http://bvsalud.org/en/">http://bvs.br</a>

There are other searching options in the VHL Portal, such as the Search by Descriptor MeSH/DeCS. To know more refer to *How to Search* In the VHL home page.